## " 우리 함 께 만 들 어 가 요! 안 전 한 일 터 조성 을 위 한 " 클린사업장 조성지원사업 참여 신청방법 안내

**2019년 클린사업장 인정사업에 대한 참여 신청 안내이며, 기타 보조지원사업(고위험개선/ 추락방지/산업단지)은 관할 일선기관에 자금신청 가능여부를 문의하시기 바랍니다.**

## Ⅰ. 사업목적

○ 기술 재정적 능력이 취약한 산재보험가입 50인 미만 사업장(건설업 제외)의 유해 위험요인 개선을 위한 자금 지원을 통해 안전한 작업환경 조성

## Ⅱ. 지원대상 및 조건

#### ○ 지원대상

- 상시근로자수 50인 미만 사업장 중 다음 어느 하나의 사업장
	- ・위험성평가 인정사업장(인정유효기간 내)
	- ․′18~′19년 고용노동부·공단·민간위탁기관의 감독·점검 및 기술지원 사업장
	- ※ 감독·점검·기술지원 사업장 중 고용노동부 및 공단이 직접 대상을 선정하여 지원한 사업장에 한함. (위험성평가 컨설팅 등 사업장에서 자율 신청하여 기술지원을 실시한 사업장은 제외)

O 지원조건 : 현장 투자컨설팅<sup>\*</sup> 시 모든 문제점을 개선하여 "클린사업장 인정기준(붙임1)"을 충족할 경우 보조금 지원

- \* 투자컨설팅 대상은 참여신청사업장 중 우선지원대상 선정기준에 따라 선정
- 지원한도금액\* : 사업장 당 최대 2,000만원 까지(부가세 지원불가)
	- \* ① 고용증가사업장(증가인원 1명 당 200만원), ② 위험성평가 인정 사업장, ③ 강소기업 지정 사업장, ④ 고위험업종에 해당되는 경우 각각 최대 1,000만원까지 추가지원(한도 증액) (단, 해당 조건에 해당되어 기 지원 받은 사업장은 추가지원 불가]
- 보조지원비율 : 공단 판단금액의 50%(단, 10인 미만 또는 고위험업종\*은 70% 지원) \* 고위험업종은 지역특성을 고려하여 고용노동부 협의 후 별도 선정

## Ⅲ. 시업추진절차

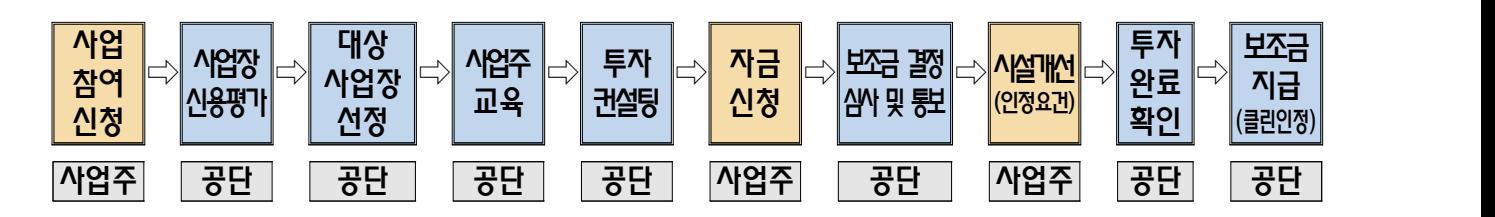

## Ⅳ. 신청·접수 시기 및 재원 대비 선정비율

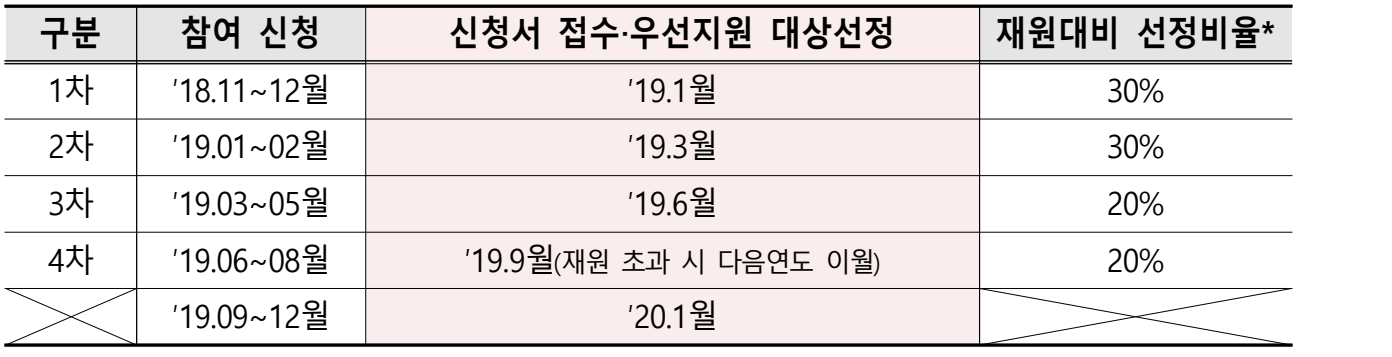

\* 일선기관별 자금결정 및 지급상황 등을 고려하여 선정비율 변경될 수 있음.

## Ⅴ. 신청 시 필요서류 **※ 주의사항 : 주민등록번호 뒷자리는 미표기 또는 삭제하여 제출**

**위험성평가 인정 또는 기술지원 대상 사업장 이외의 사업장은 참여신청 불가**

※ 클린사업 비대상 사업장이 참여신청 시 신청서 일체가 반려됨

※ 위험성평가 인정서 및 공단 기술지원 보고서는 공단 지역본부/지사에서 받을 수 있습니다.

## ❖ 필수서류(다음 중 어느 하나는 반드시 제출) ① 위험성평가 인정사업장인 경우 : 위험성평가 인정서 ② **감독·점검·기술지원 사업장**인 경우 : '18년~'19년 감독·점검·기술지원 보고서 \* 위험성평가 컨설팅 등 사업장에서 자율 신청하여 기술지원을 실시한 사업장은 제외 ◆ 추가서류(우선지원대상 선정 시 반영되는 자료로 해당되는 경우만 첨부) (1) 4대 사회보험 가입자 명부(취약계층 근로자\* 고용여부 확인) \* 장년근로자(63년생 이전 출생), 청년근로자(89년생 이후 출생), 외국인근로자(성별 5,6) ② 장애인증명서 또는 장애인등록증(복지카드) 사본(장애인근로자 고용여부 확인) ③ 2톤 이상 크레인(톤수 확인 가능한 것만 인정) 및 좌식·입식 지게차 사진

④ 고용노동부로부터 우수기업(노사문화대상, 강소기업 인정서, 일학습병행제 인정서 등)으로 선정된 서류

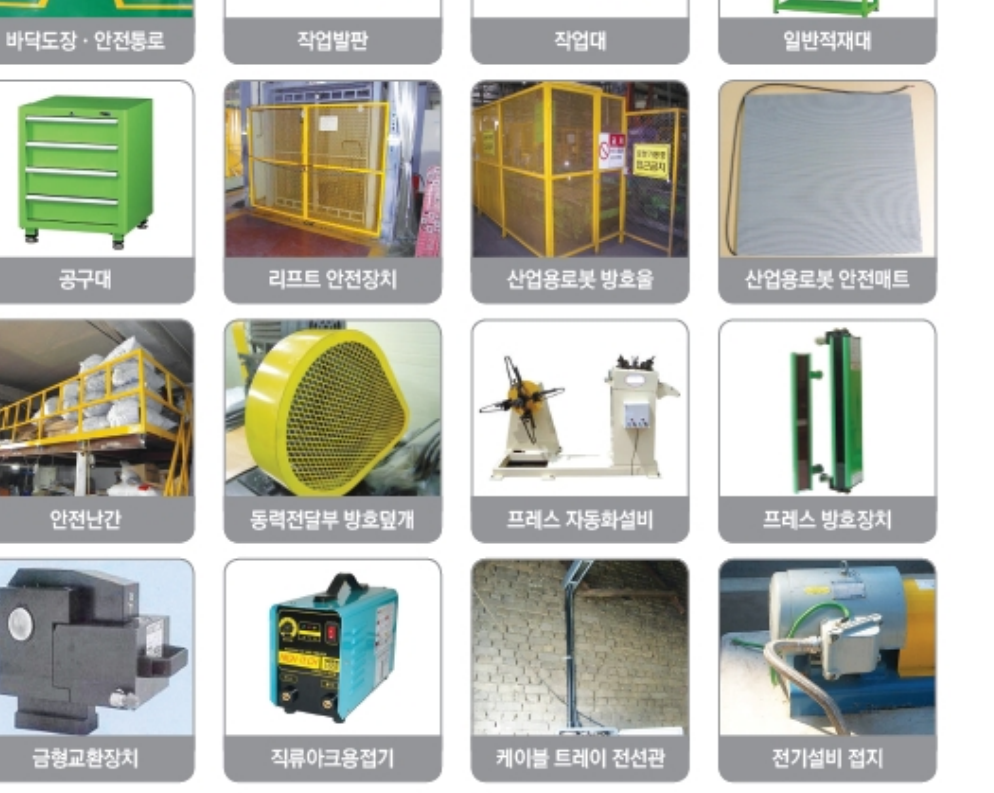

안전설비 개선

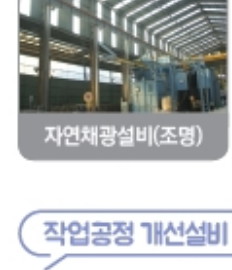

이동식 대차

사출성형기 호퍼로더

锅

囫

 $\overline{u}$ 

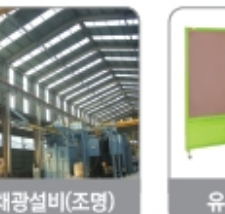

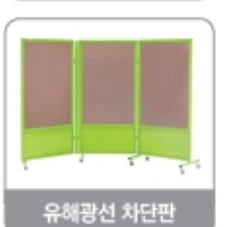

자동승강대차

내충격성 바닥재

74

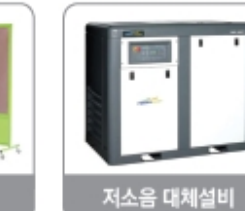

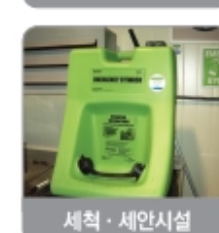

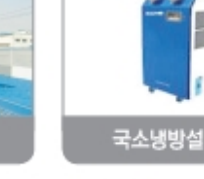

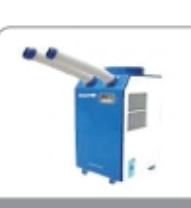

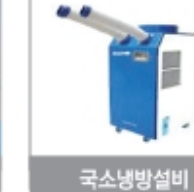

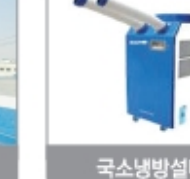

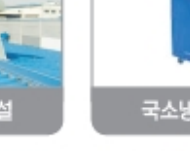

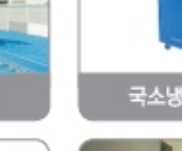

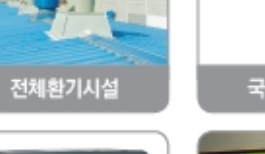

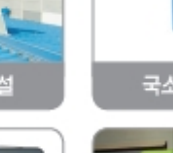

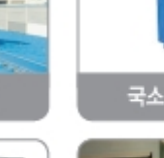

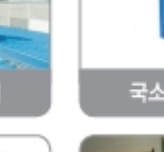

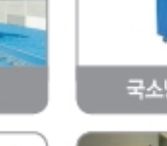

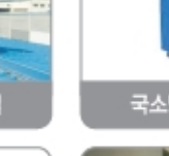

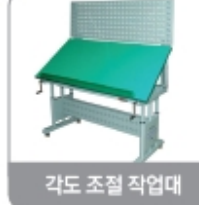

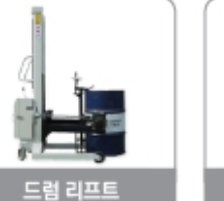

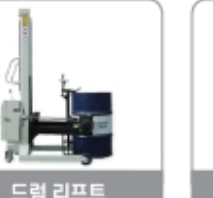

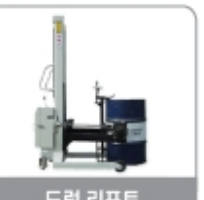

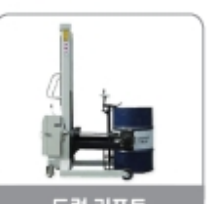

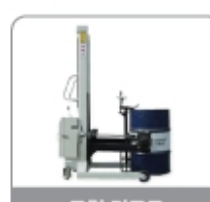

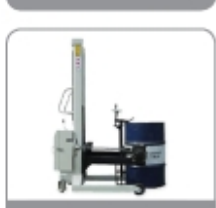

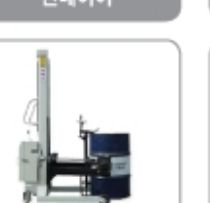

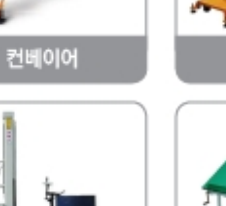

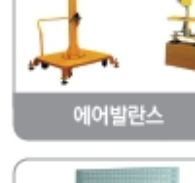

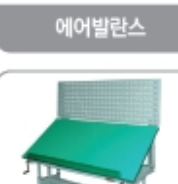

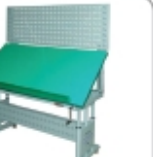

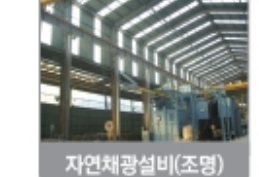

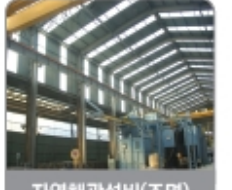

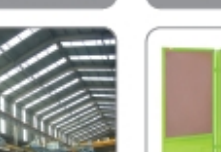

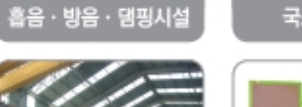

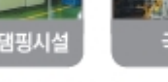

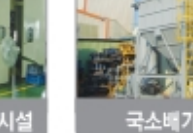

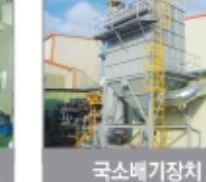

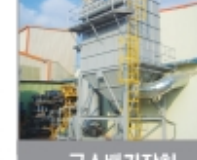

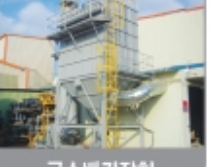

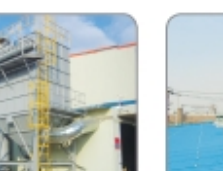

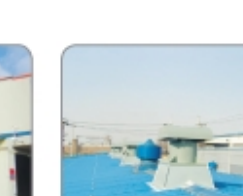

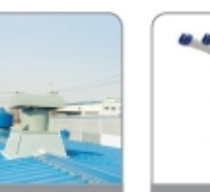

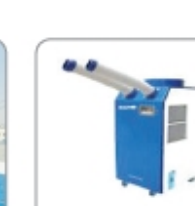

Ŧ

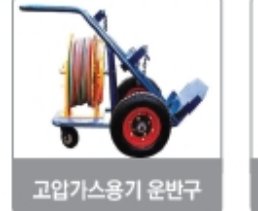

작업환경 개선설비

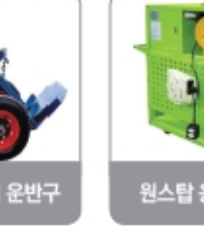

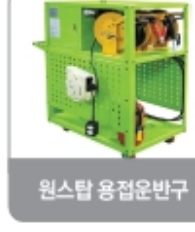

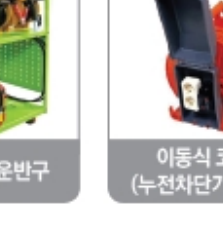

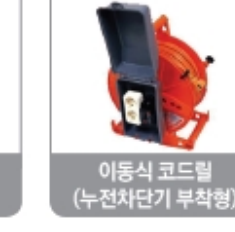

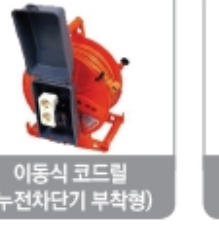

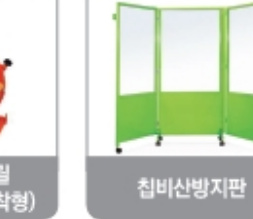

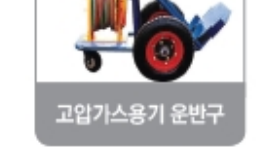

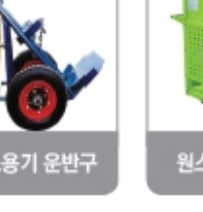

## [첨부1]

# 2019년 클린사업장 인정기준

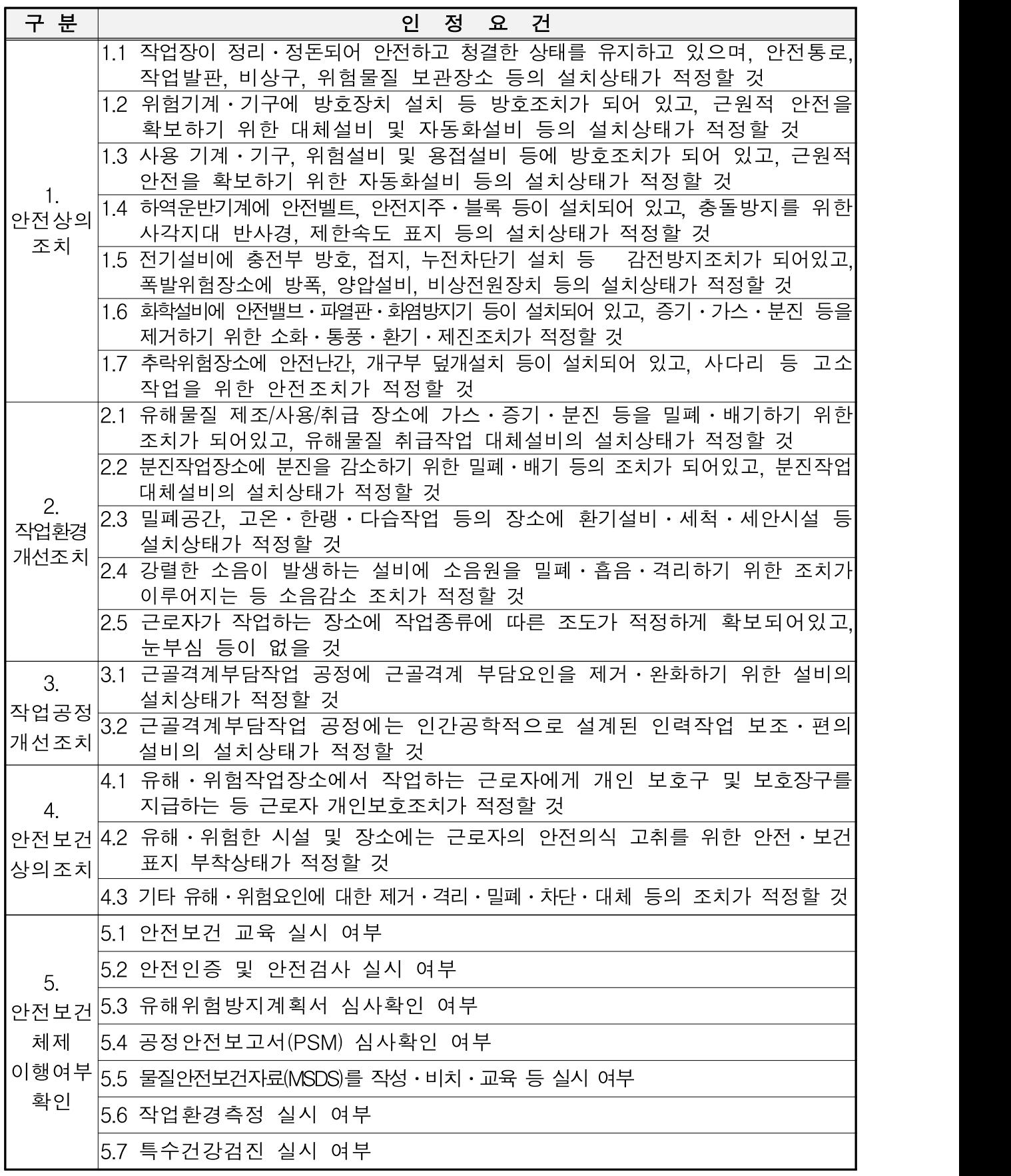

### 1. 참여신청서 작성하기

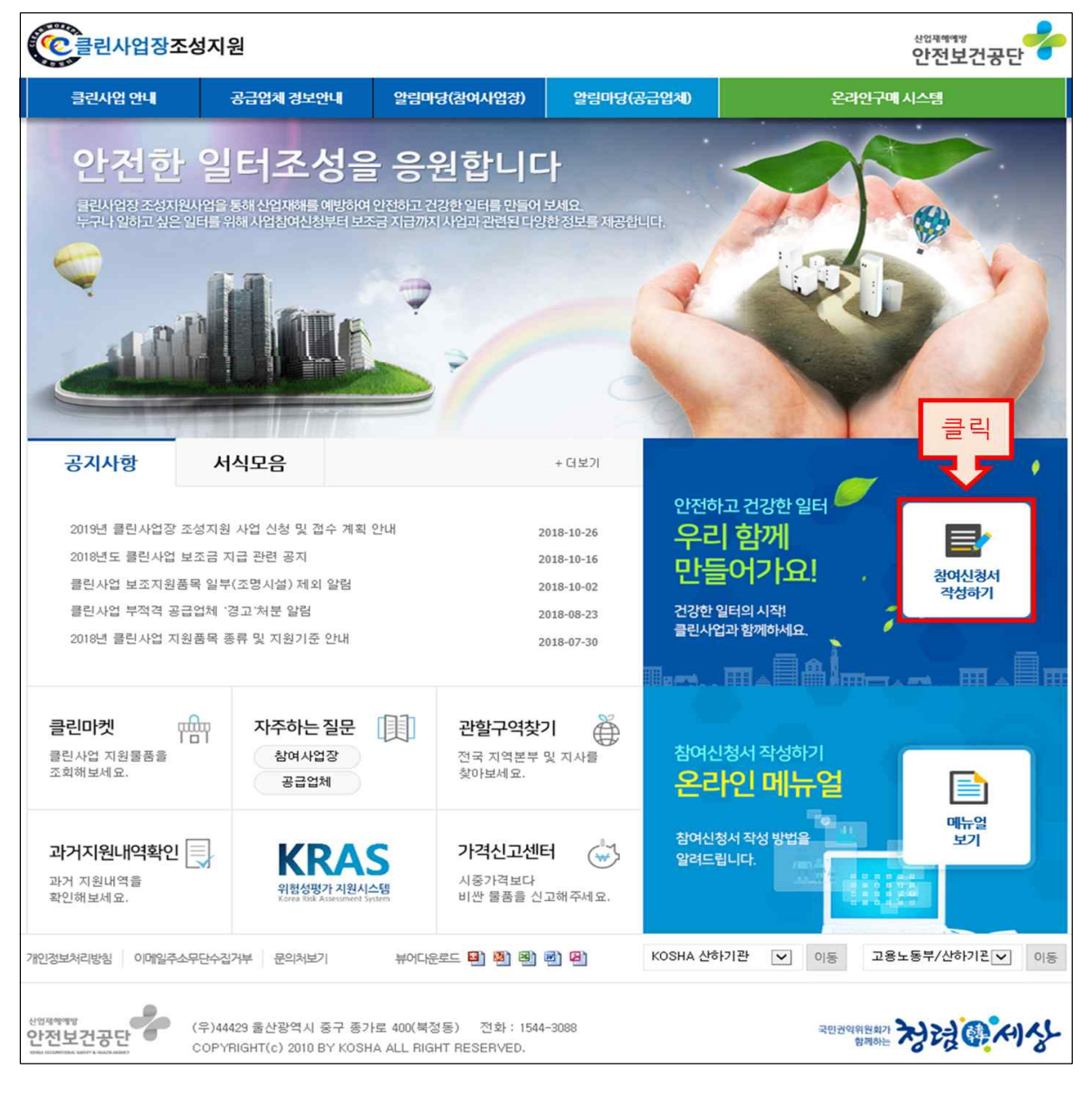

❍ 홈페이지(http://clean.kosha.or.kr) 접속 → "참여신청서 작성하기" 클릭

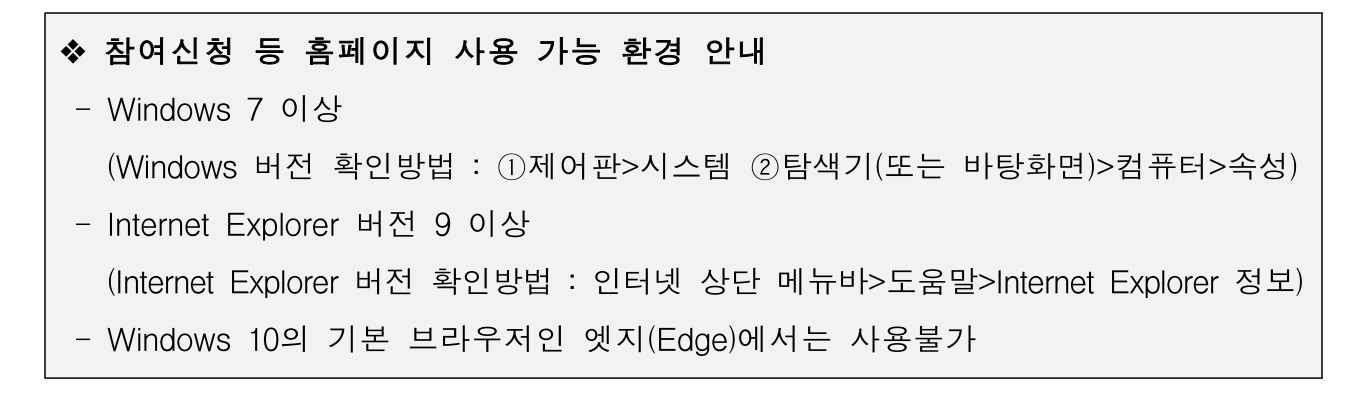

## 2. 공인인증서 로그인

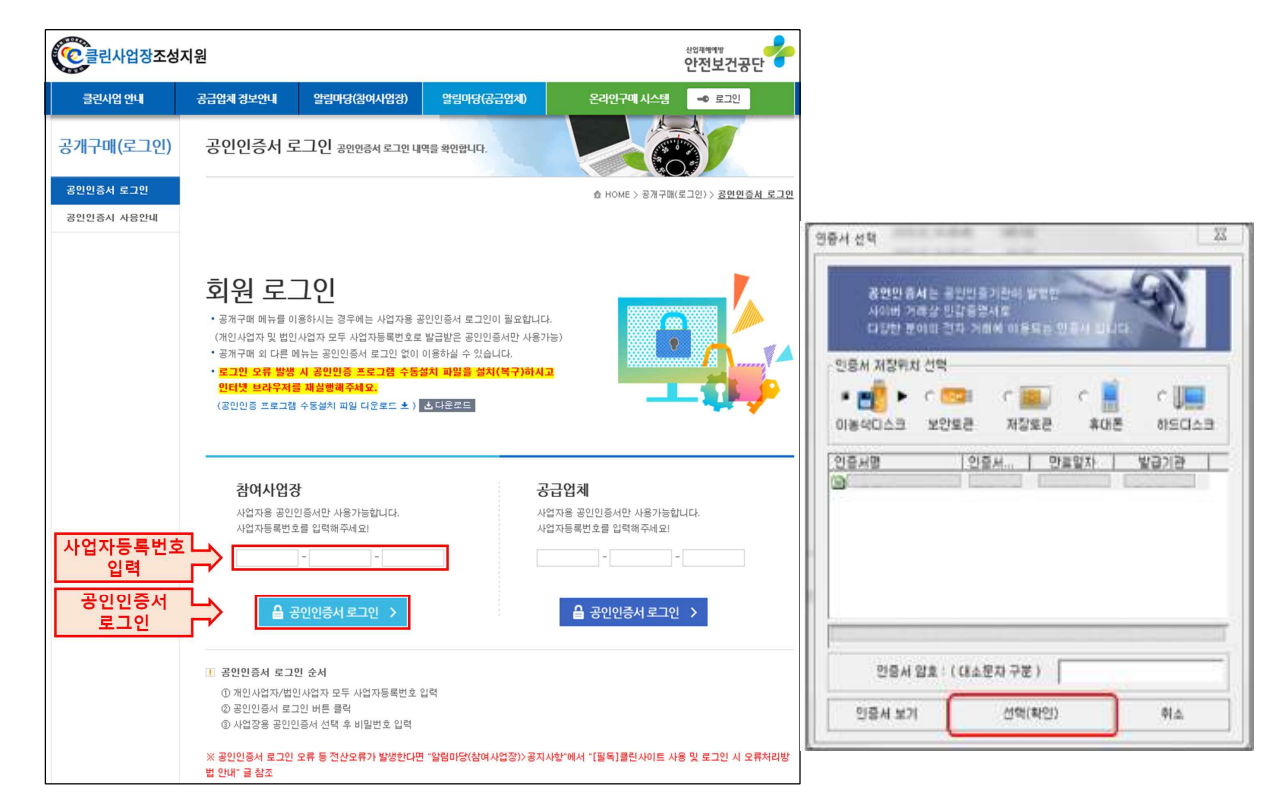

❍ "사업자등록번호" 입력 → "공인인증서 로그인" 클릭 → 인증서 암호 입력 후 "선택(확인)" 클릭

#### ◆ 공인인증서 비밀번호 입력을 위한 팝업창이 안뜰 경우

- Internet Explorer의 메뉴>도구>팝업차단설정>허용할 웹사이트 주소>\*.kosha.or.kr 추가>닫기 후 재접속

#### ◆ 오류해결방법1

(오류메세지) "공인인증서 신원확인에 실패했습니다. 사업자번호가 정확하지 않습니다. 전자세금계산서 발행용, 범용 사업자 인증서는 로그인 가능합니다. [공인인증서 사용안내] 메뉴를 확인하세요."

- 로그인 시 사용한 사업자등록번호, 공인인증서 등록 사업자등록번호, 공단DB 상의 사업자등록번호 위 3가지가 일치하지 않는 경우 발생
	- ☞ 공인인증서 발급기관에 해당 공인인증서가 로그인 시 사용한 사업자등록번호로 발급된 것이 맞는지 문의(발급기관 확인은 인증서 선택 화면의 "인증서 보기" 클릭하여 확인)

#### ◆ 오류해결방법2

.<br>. (오류메세지) *"STEP-03 현재 단계에서 접근할 수 없는 메뉴입니다. 서브메인페이지로 이동합니다."* 

- 과거 클린사업 참여신청 이력이 완료 또는 취소처리되지 않은 경우 발생 ☞ 관할 지역본부·지사에 연락하여 과거 신청이력에 대한 완료 또는 취소처리 요청 → 처리완료 후 재접속 및 참여신청 진행

## 3. 참여사업장 이용 동의

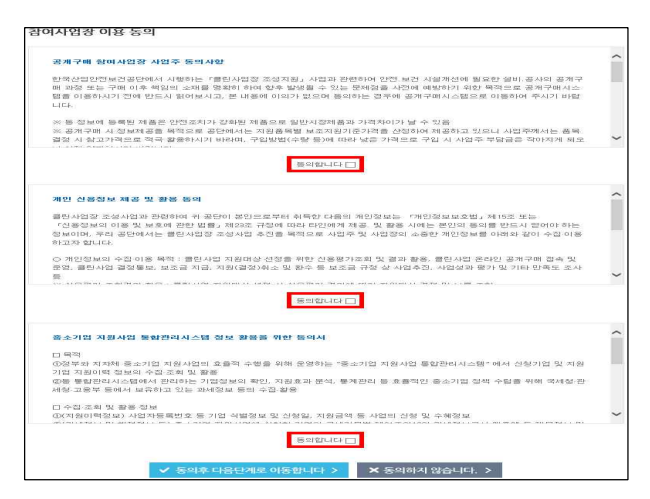

## ❍ 각 동의서의 내용을 반드시 읽은 후  $"55 = "55 = "57 = "57 = "58 = "59 = "51 = "53 = "53 = "53 = "54 = "55 = "55 = "55 = "56 = "56 = "56 = "57 = "57 = "57 = "58 = "57 = "58 = "56 = "56 = "57 = "57 = "58 = "57 = "58 = "56 = "56 = "57 = "57 = "58 = "56 = "56 = "57 = "57 = "58 = "56 = "56 = "57 = "57 = "58 = "56 = "56 = "57 = "57 = "58 = "56 = "56 = "56 = "57 = "57$ 다음단계로 이동합니다" 클릭(동의하지

않을 경우, 다음단계로 진행 불가)

## 4. 참여사업장 선택

참여사업장 선택 ❍ "참여사업장 선택" 팝업창  $-$  44 Se all 10 kg as  $\rightarrow$  해당 사업장관리번호, 사업장개시번호, ARREST PEAKER IN ARTIST MARTIN APRILIAN  $\overline{a}$ 사업장명 확인 후 선택 the contract of the contract of the **MENSION BER**  $\sim$   $\sim$   $\sim$  $\mathfrak{c}$  and  $\mathfrak{c}$ **STRANDOM DATE Contract Contract Contract Contract Contract DRAMISTICSED** to in contraction as a pro-er@urgerhautrate

◆ "참여사업장 선택" 팝업창이 나타나지 않을 경우 - Internet Explorer의 메뉴>도구>팝업차단설정>허용할 웹사이트 주소>>.kosha.or.kr 추가>닫기 후 재접속

## 5. 클린사업장 조성사업 참여신청서(1단계)

❍ "클린사업장 조성사업 참여신청서(1단계)" 입력 → "다음단계로 이동" 클릭

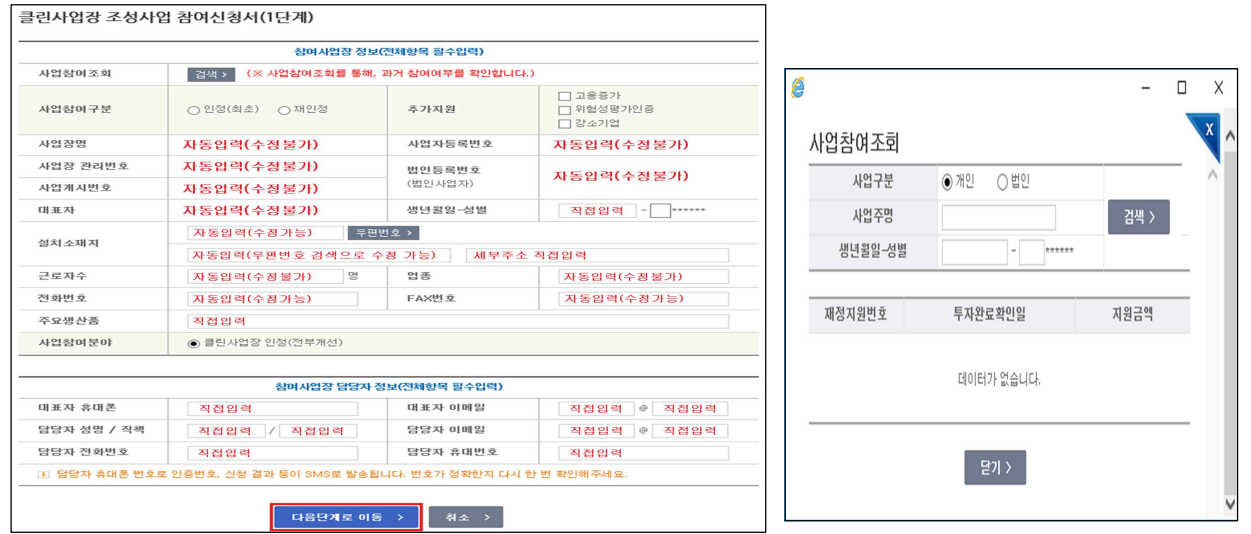

## 6. 클린사업장 조성사업 참여신청서(2단계)

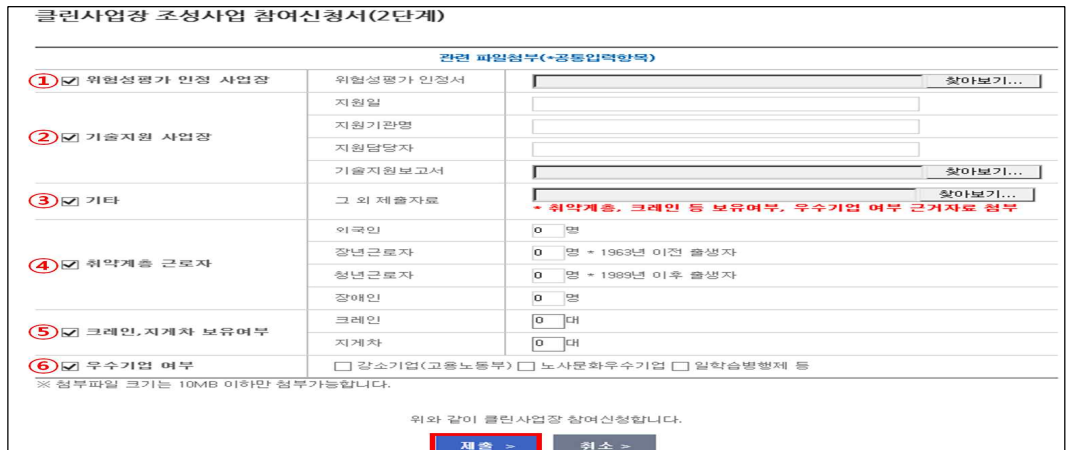

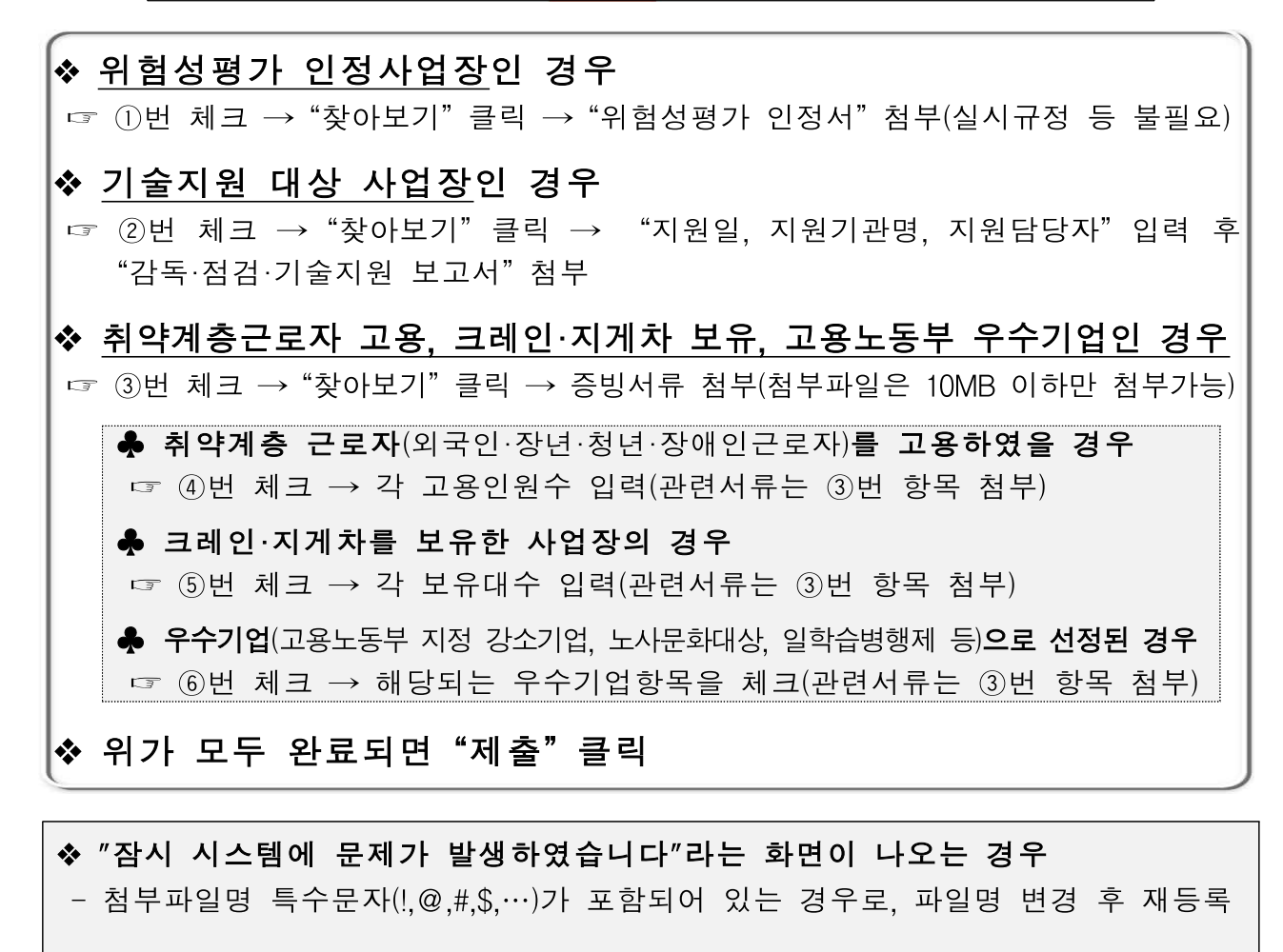

### ◆ 파일 첨부 후 "등록" 버튼을 클릭해도 다음 단계로 넘어가지 않거나 "웹페이지를 표시할 수 없습니다"라는 화면이 나오는 경우

- 첨부파일 크기가 10MB가 넘을 경우, 크기를 10MB 이하로 줄여서 첨부
- 첨부파일 크기가 10MB가 넘지 않을 경우, 사업장 인터넷 속도가 늦어 로딩시간 초과로 인한 것이므로 파일 크기를 더 줄이거나 인터넷 사용자가 적은 시간에 재시도
- ◆ "참여신청서(2단계)" 화면 하단의 등록 버튼이 보이지 않을 경우

- Internet Explorer의 메뉴>도구>**호환성보기설정>**이웹사이트추가>**\*.kosha.or.kr** 입력>닫기 후 재접속 - "호환성보기설정"을 하였음에도 보이지 않을 경우, 키보드의 F11(전체화면)을 눌러 확인

### 7. 참여신청서 접수 휴대폰 인증

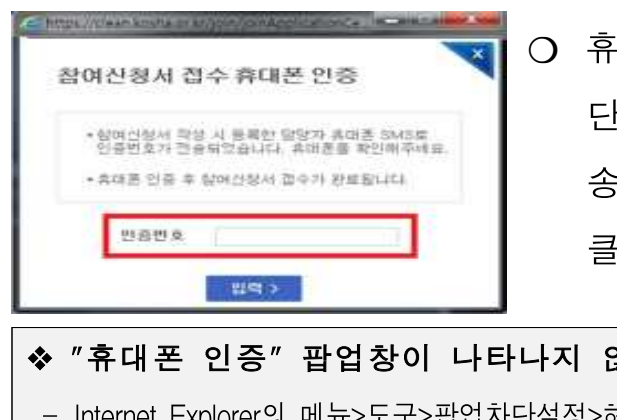

❍ 휴대폰 인증 창이 나타나면 참여신청서(1 단계)에서 입력한 담당자 핸드폰으로 발 송된 문자의 인증번호를 입력하고 "입력" 클릭하면 신청이 완료됨

## ◆ "휴대폰 인증" 팝업창이 나타나지 않을 경우 - Internet Explorer의 메뉴>도구>팝업차단설정>허용할 웹사이트 주소→.kosha.or.kr 추가>닫기 후 재접속

### 8. 선정결과 확인방법

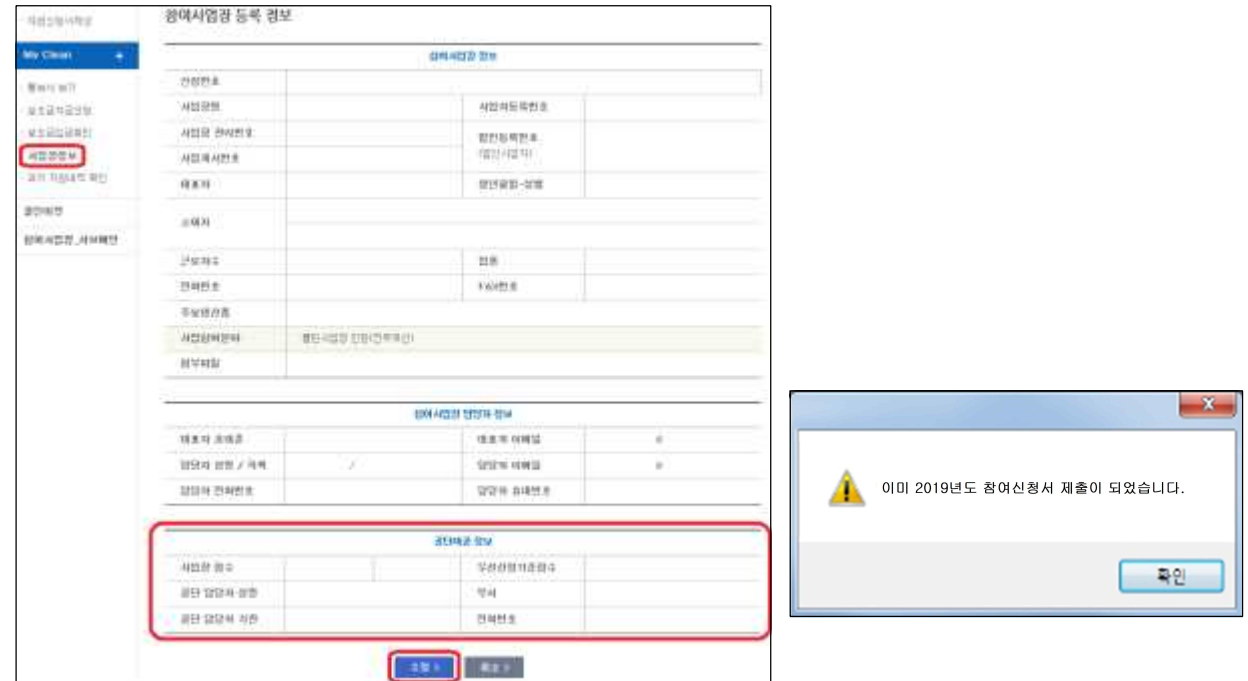

- ❍ 참여신청 완료 후 로그인을 하면 "신청완료" 팝업창이 뜸
- ❍ 참여신청 이후 안전보건공단 각 지역본부ㆍ지사에서 신청사업장을 대상으로 우선선정기준에 따라 지원대상 사업장을 선정한 후 현장 컨설팅 실시
- ❍ "사업장 점수"가 "우선선정기준점수" 이상일 경우, 공단 컨설팅 지원대상으로 선정

#### 9. 사업장 정보 수정

❍ "My Clean 메뉴의 사업장 정보" 클릭 → "수정" 클릭 → 내용변경 및 "저장" 클릭 ※ 수정가능 정보 : 전화번호, 팩스번호, 대표자 휴대폰, 대표자 이메일, 담당자 성명/직책, 담당자 이메일, 담당자 전화번호, 담당자 휴대폰